### PONTIFICIA UNIVERSITÀ DELLA SANTA CROCE UTILIZZO DI **KALTURA CAPTURE**

# I. Inizio della lezione

### **1. Avvio di Kaltura Capture**

- Dall'interno del proprio account Moodle, cliccare su **My Media** (colonna sinistra), e attendere il caricamento.
- Cliccare su **Add New** per aprire il menu a tendina e selezionare **Kaltura Capture**.
- Attendere l'avvio dell'applicazione.
	- Se si fa dal proprio computer, la prima volta è necessario usare i link forniti per scaricare e installare l'applicazione (Windows / Macintosh). Una volta installata, procedere come indicato.
	- Se si riceve un messaggio indicando che è impossibile aprire l'applicazione perché Classroom è attiva, è necessario chiudere Classroom dal **tray** di Windows (vedere in basso).

### **2. Scegliere le impostazioni audio e video**

– Le icone presenti nella parte centrale permettono abilitare e disabilitare le tre "fonti" della registrazione: schermo, ca mera e microfono. La freccetta in basso accanto ad ogni icona permette di impostare ognuna delle tre.

- **Schermo**: scegliere l'unico presente (sarebbe possibile selezionare una seconda camera, invece dello schermo).
- **Camera**: selezionare **c922Pro Stream Webcam**; è possibile selezionare anche la webcam del PC, dopo estrarla verso l'alto
- **Microfono**: selezionare **Headset Microphone (Realtek(R) Audio)**.
- Controllare l'**inquadratura** della webcam, scegliendo quella più opportuna: tavolo, lavagna, leggio...

### **3. Iniziare la registrazione**

– Quando si è pronti, pulsare il **bottone rosso**. Inizia un contdown di 3 secondi e parte la registrazione. L'interfaccia di Kantura Capure si riduce a una piccola **sbarra di comandi** in basso a destra.

## II. Durante la lezione

### **4. Controllare la registrazione dalla sbarra dei comandi**

- Dalla sbarra dei comandi è possibile mettere la registrazione in **Pause** in ogni momento, e riprendere.
- Se si vuole interrompere la registrazione, senza salvarla, premere il tasto Cancel (x bianca) e dare conferma. La registra zione non verrà salvata
- Per finire la registrazione, premere Stop (quadrato bianco) e dare conferma
- È possibile utilizzare alcuni strumenti per annotare sullo schermo (non sulla camera); includono anche una lavagna. Per cancellarle, premere sul cestino.

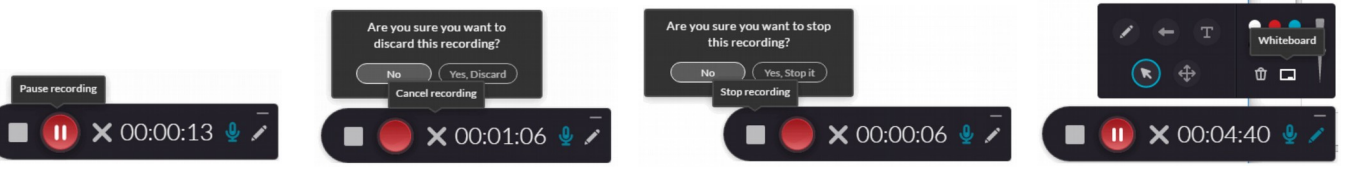

## II. Alla fine della lezione

### **5. Fermare e salvare la registrazione**

- Fermare la registrazione come indicato prima.
- Inserire il titolo della registrazione, la descrizione e i tag
- Cliccare su **Save & Upload**; parte in background il salvataggio e l'upload della registrazione, che si troverà dopo qualche tempo (dipende dalla durata) in **My Media**.
- È possibile chiudere la finestra (l'applicazione resta aperta in background)
- –

### **6. Chiudere l'applicazione dal tray di windows**

- In Kaltura Capture è necessario attendere, prima di chiudere l'applicazione, il completamento dell'upload (alcuni minuti), ma è possibile iniziare un altra registrazione.
- Per chiudere l'applicazione cliccare sulla freccetta del **tray** (icone in basso a destra), selezionare Kaltura Capture (**quadrattino blu**), cliccare col **tasto destro** del mouse e selezionare **quit**.

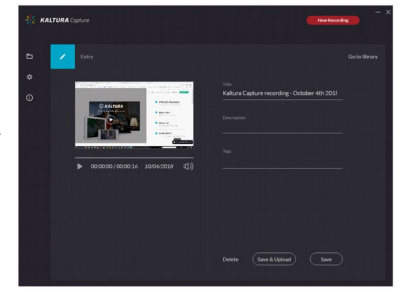

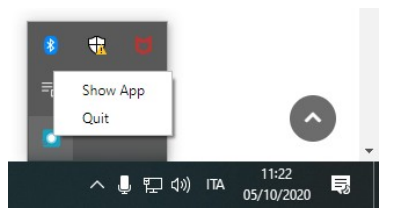

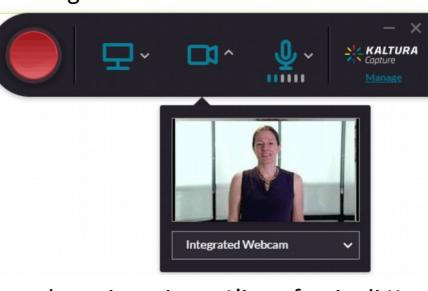